## **appstore** 搜索**"**建行手机银行**"**进行下载安装)。

1.打开手机浏览器,输入建行手机网网址"m.ccb.com"进入建行手机网。

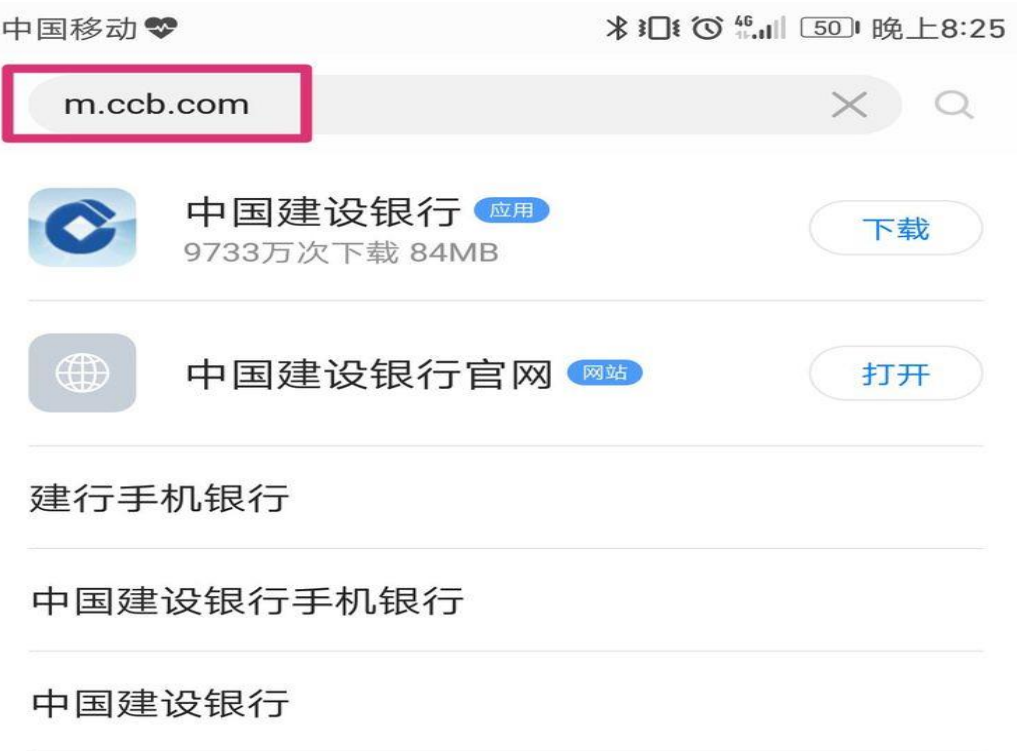

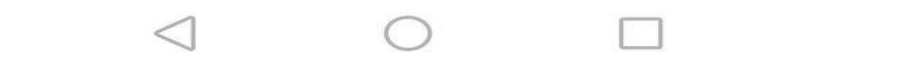

2.点击"Adroid 客户端"。

中国移动♥

**米3日〔〇 16.11 〔50〕晚上8:25** 

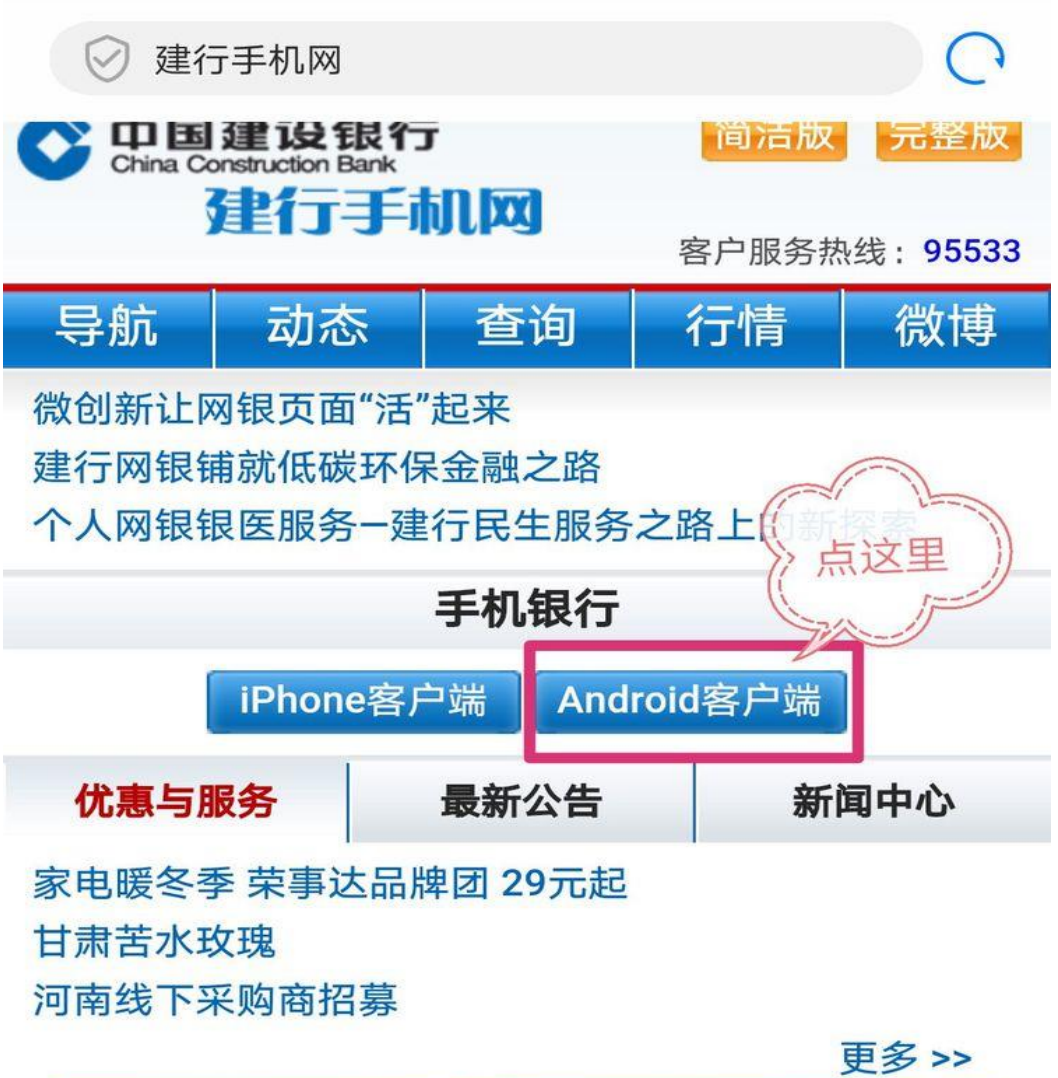

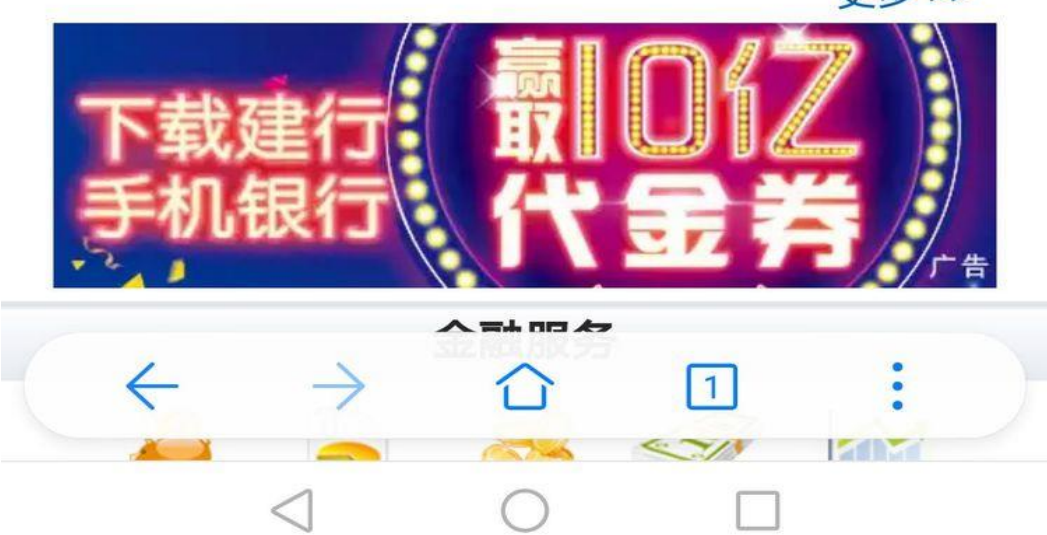

3.点击图中蓝色字体链接,自动弹出软件下载,下载完成后进行安装。

**米3□ (〇 46 μl 〔50〕 晚 上8:26** 中国移动♥% 山国建设银行 返回 **China Construction Bank** 建行手机网 客户服务热线: 95533

建行为广大的Android手机用户倾力打造了Android 版手机银行,为用户提供强大全面的移动金融服务和移 动生活体验。

适用机型:

Android全系列手机

要求:

手机系统固件版本为4.3及以上。

下载和安装

点击下方"手机银行Android版客户端"进行下载,

下载完成后,点击安装将APK安装文件安装到手机上。

手机银行Android版客户端

## 版本更新内容:

手机银行,智慧建行, 4.0版华丽登场! -【智·财富,慧·管理】提供全面的、图文并茂的资产 负债信息,让您轻松掌控财富状况;多种收支管理工 具,贴心图表数据分析,让您随时管理个人收支情况。 -【智•融资,慧•理财】"快贷"三步即可融资,秒申秒 批秒贷, 线上全流程交易, 解决您消费的后顾之忧; 风 险可控,收益可观的多项投资理财品种,总有一款能满 

4.安装完成后点击图标打开建行手机银行。

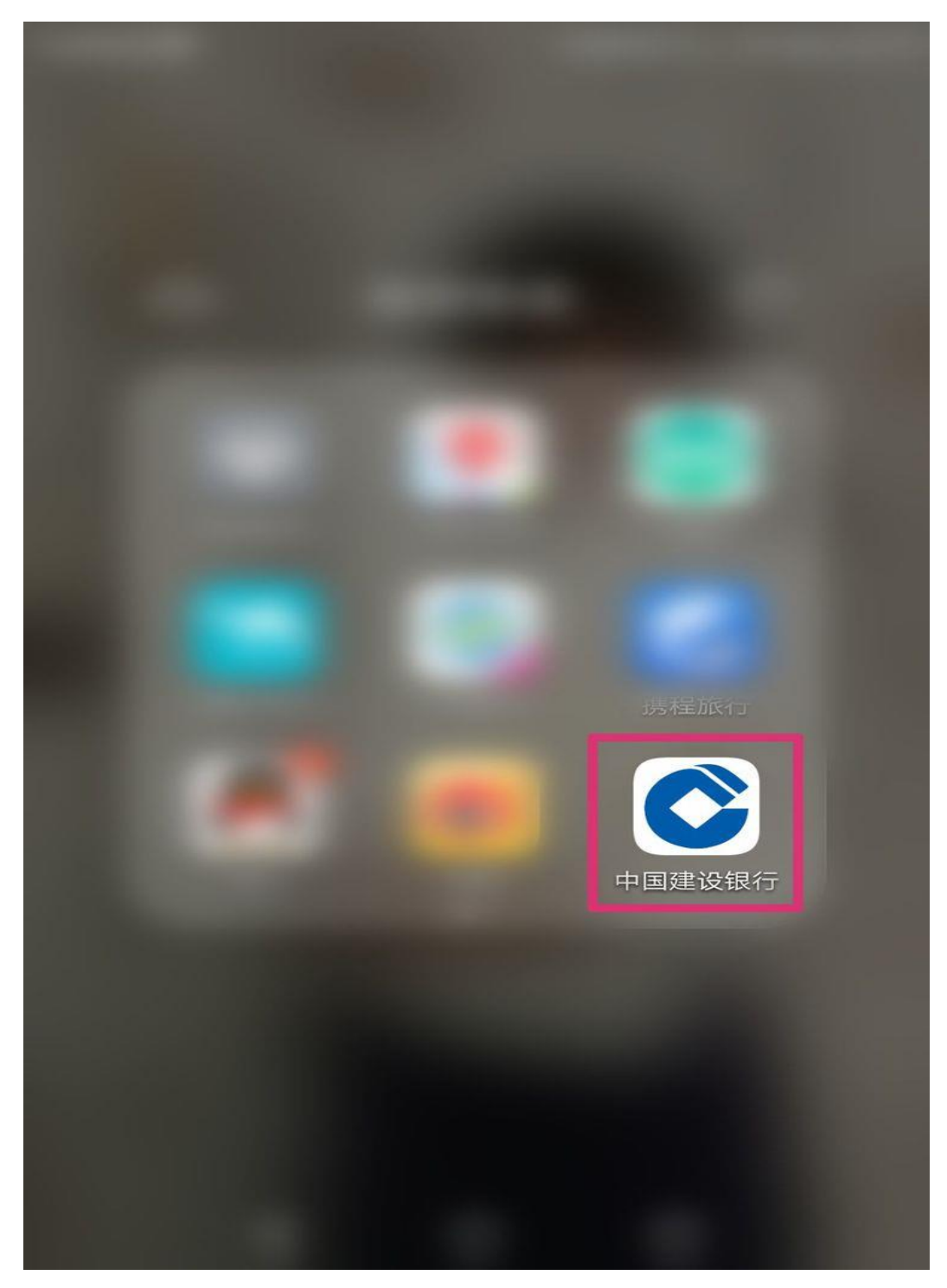

二、学费缴纳教程。

1.进入主界面后点击屏幕右下角"悦享生活"版块。

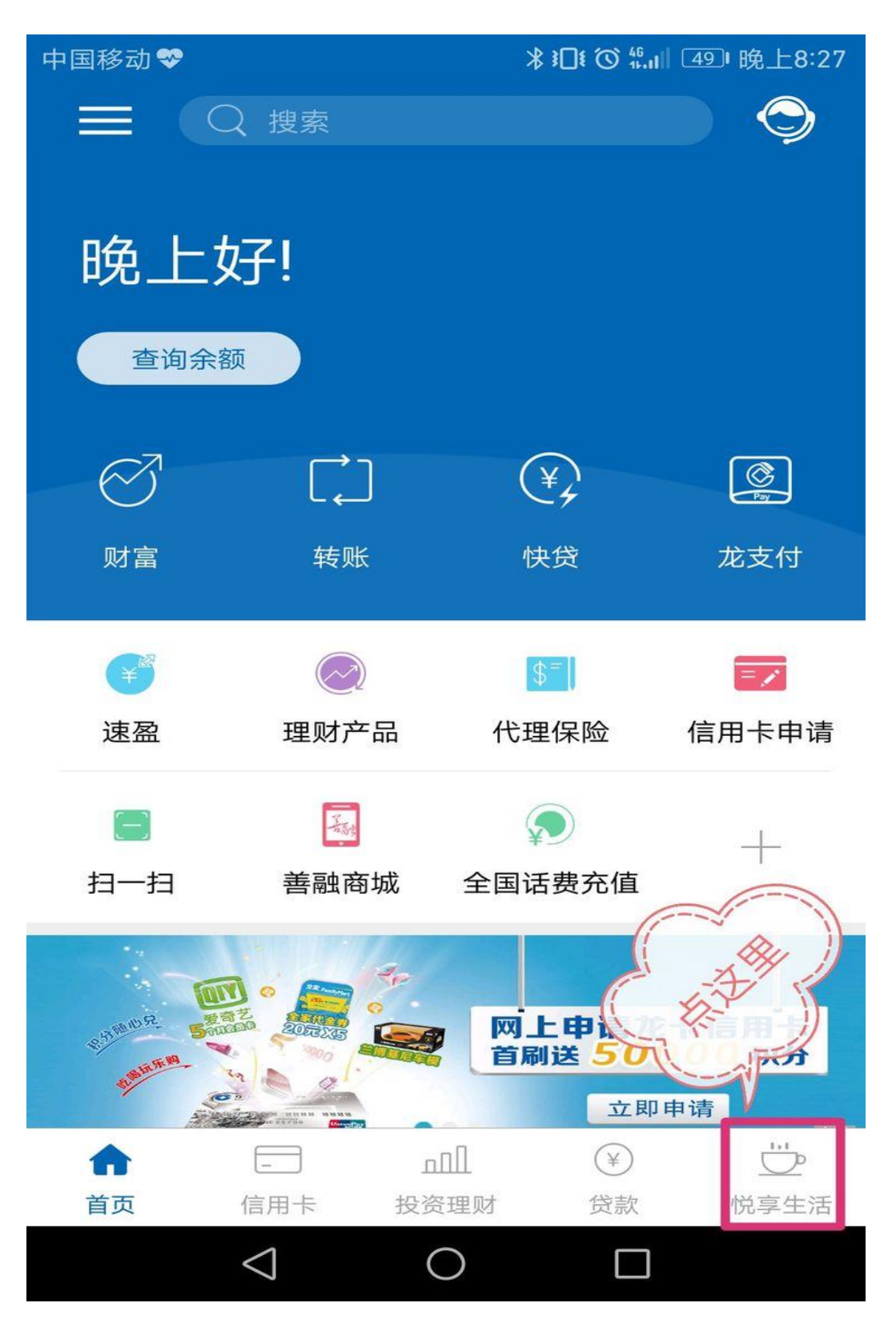

2.如图所示先选择所在城市为"百色市",再点击"更多"。

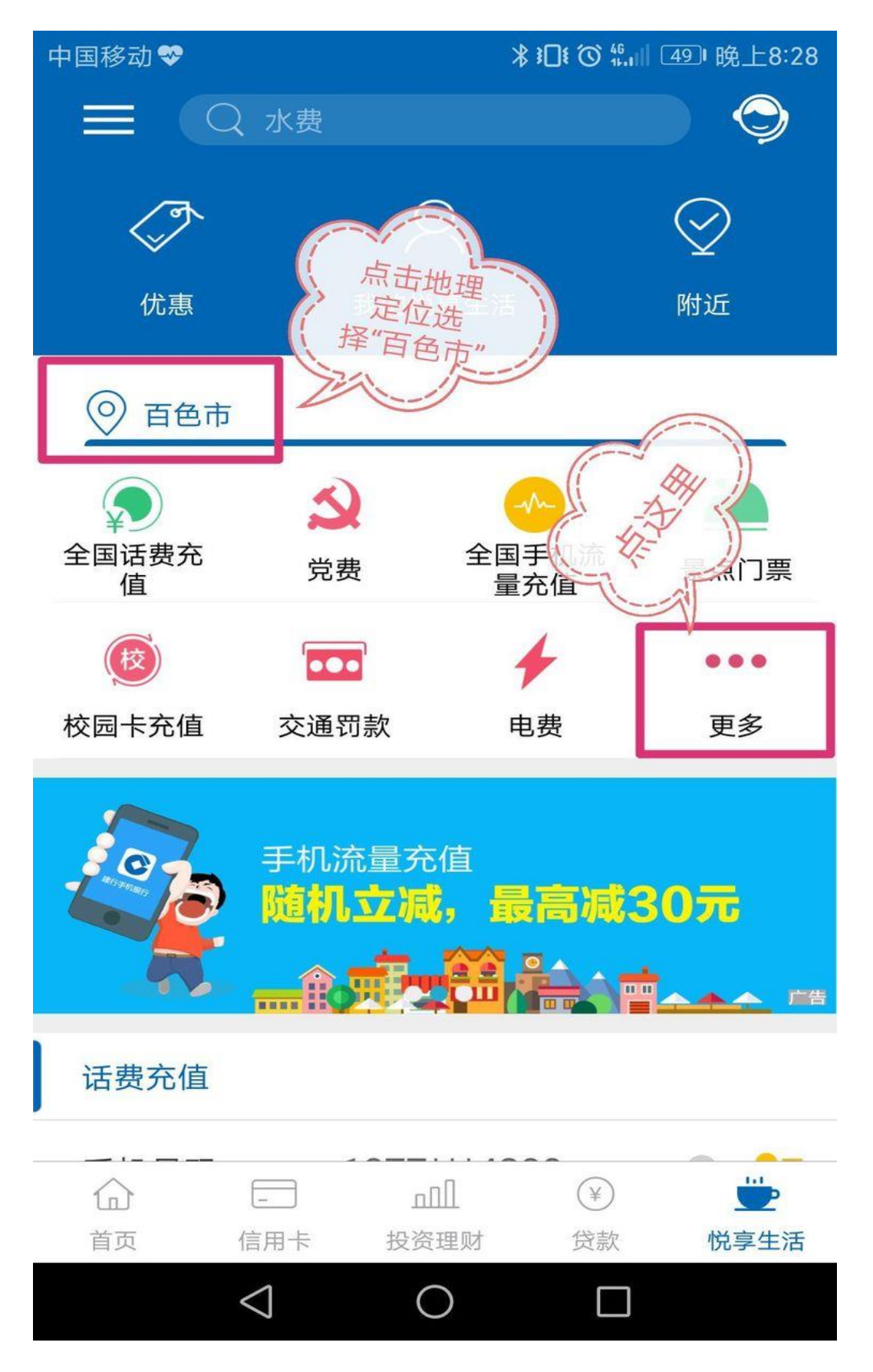

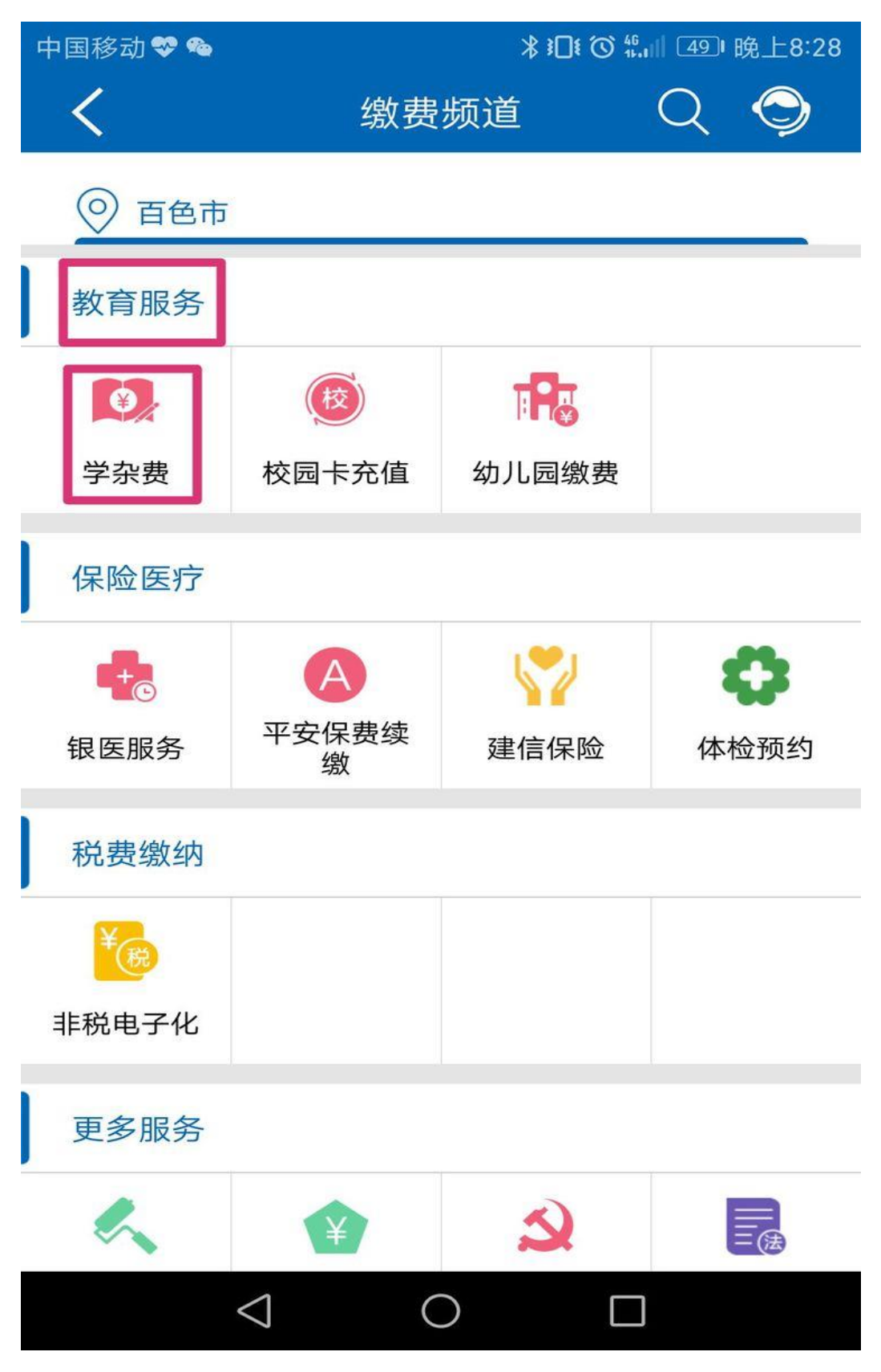

3.下滑屏幕, 找到"教育服务"项目, 点击项下"学杂费"链接。

4.缴费单位选择"广西培贤国际职业学院"。

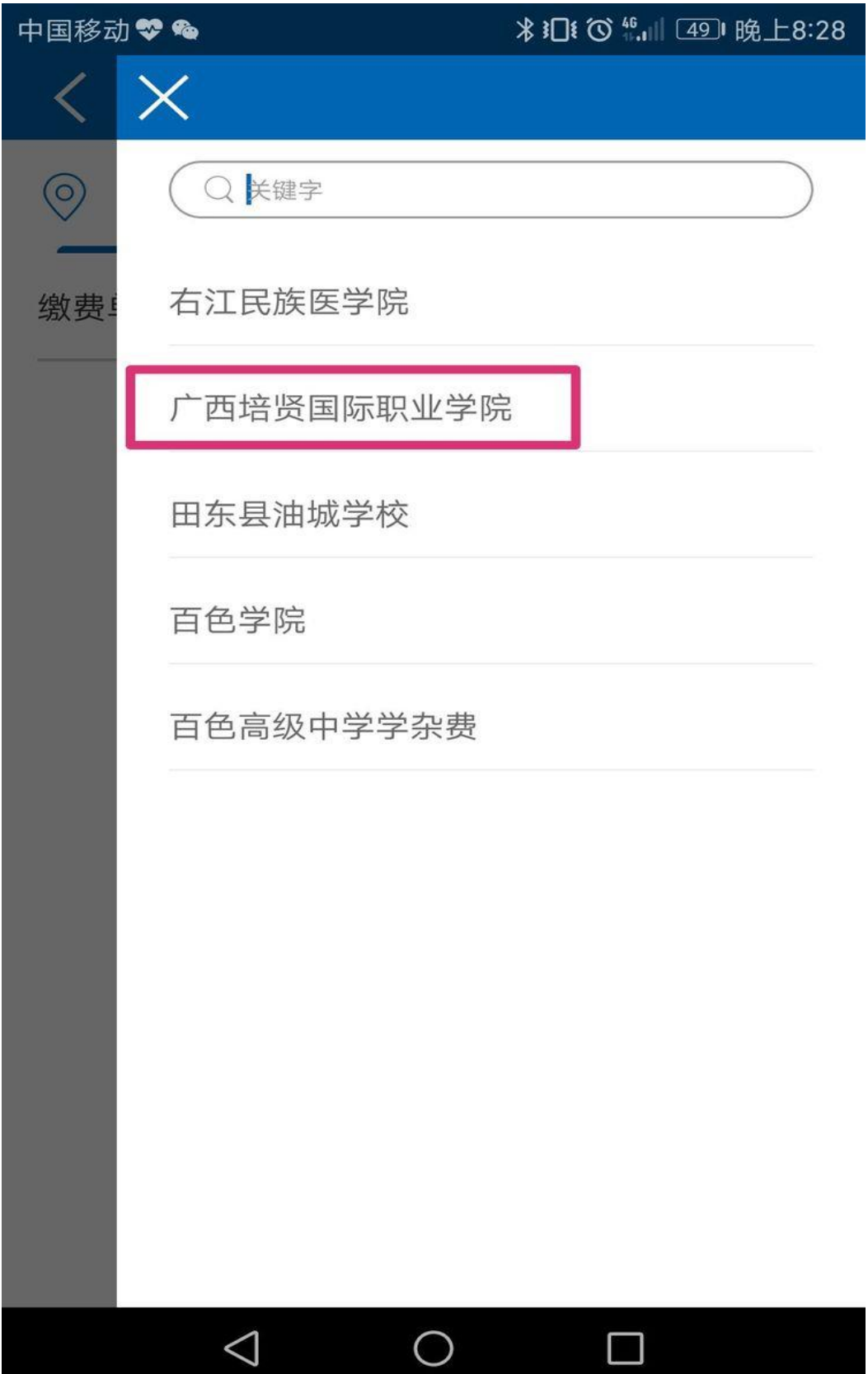

5.选好缴费单位后点击"下一步"。

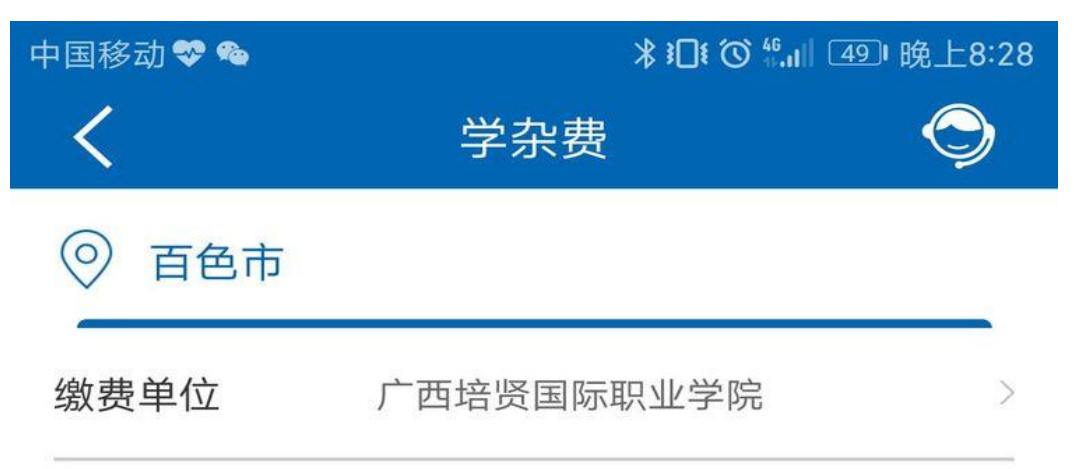

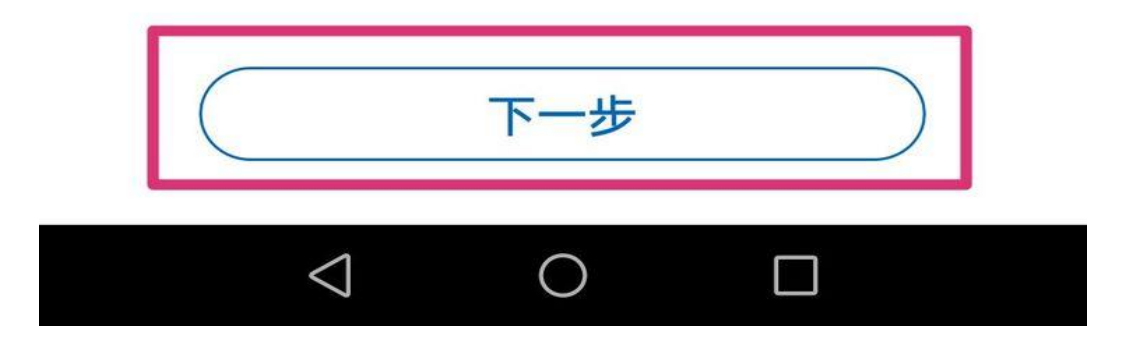

6.请正确填写"姓名"、"学号"、"年级"三项要素,输入完成后点击"查询"将会显示 相应的缴费金额。

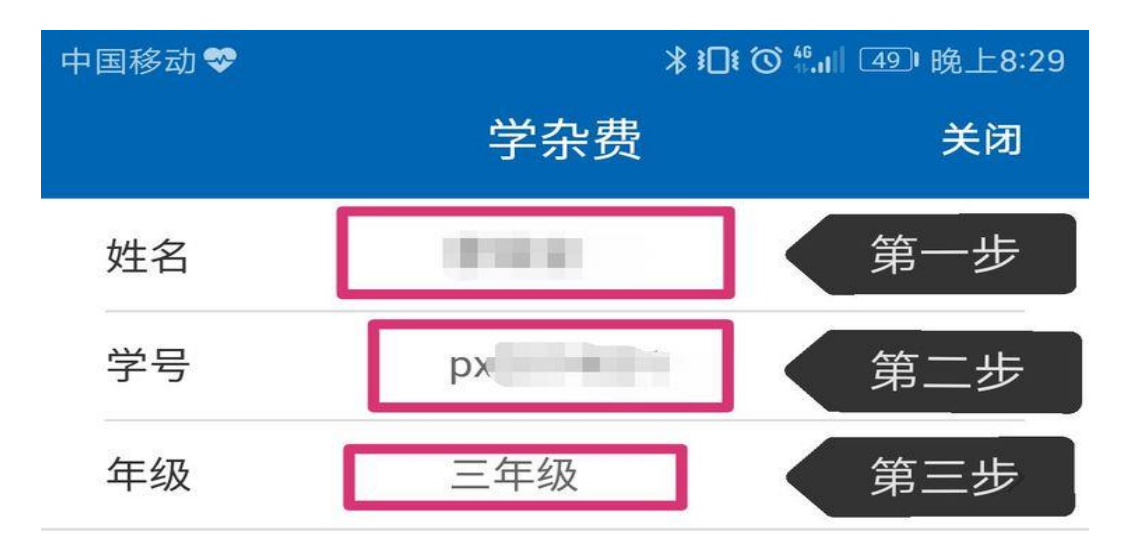

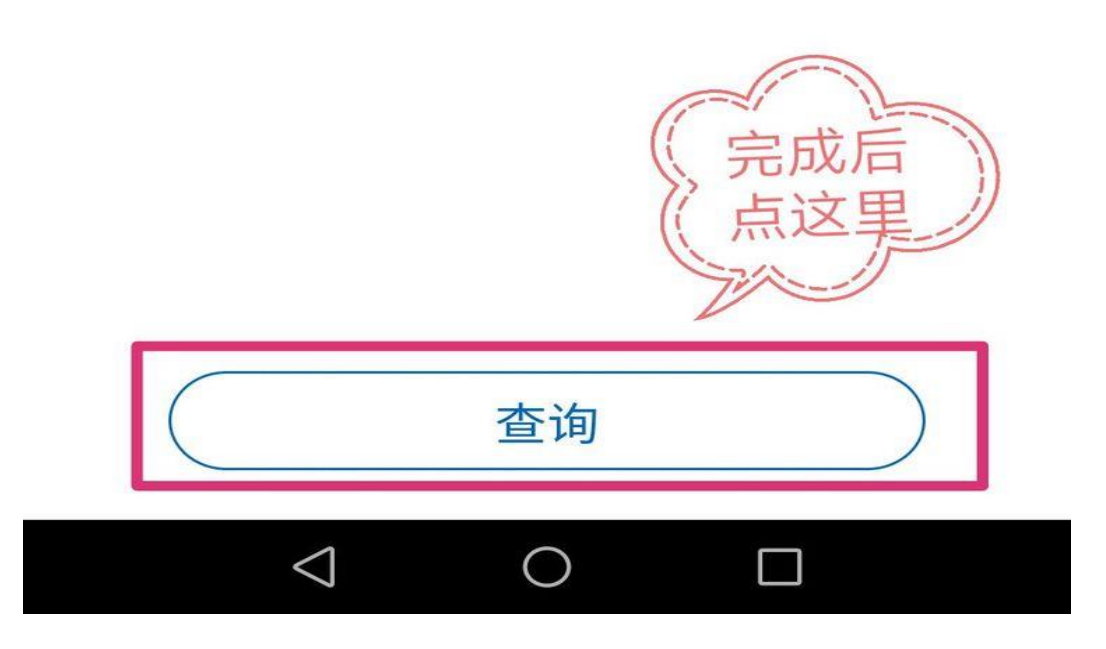

7.进入缴费明细后,部分项目是可以自行输入或更改金额的,如图所示点击金额 后边的"小铅笔"图标可输入缴费金额,输入完成后点击"缴费"。

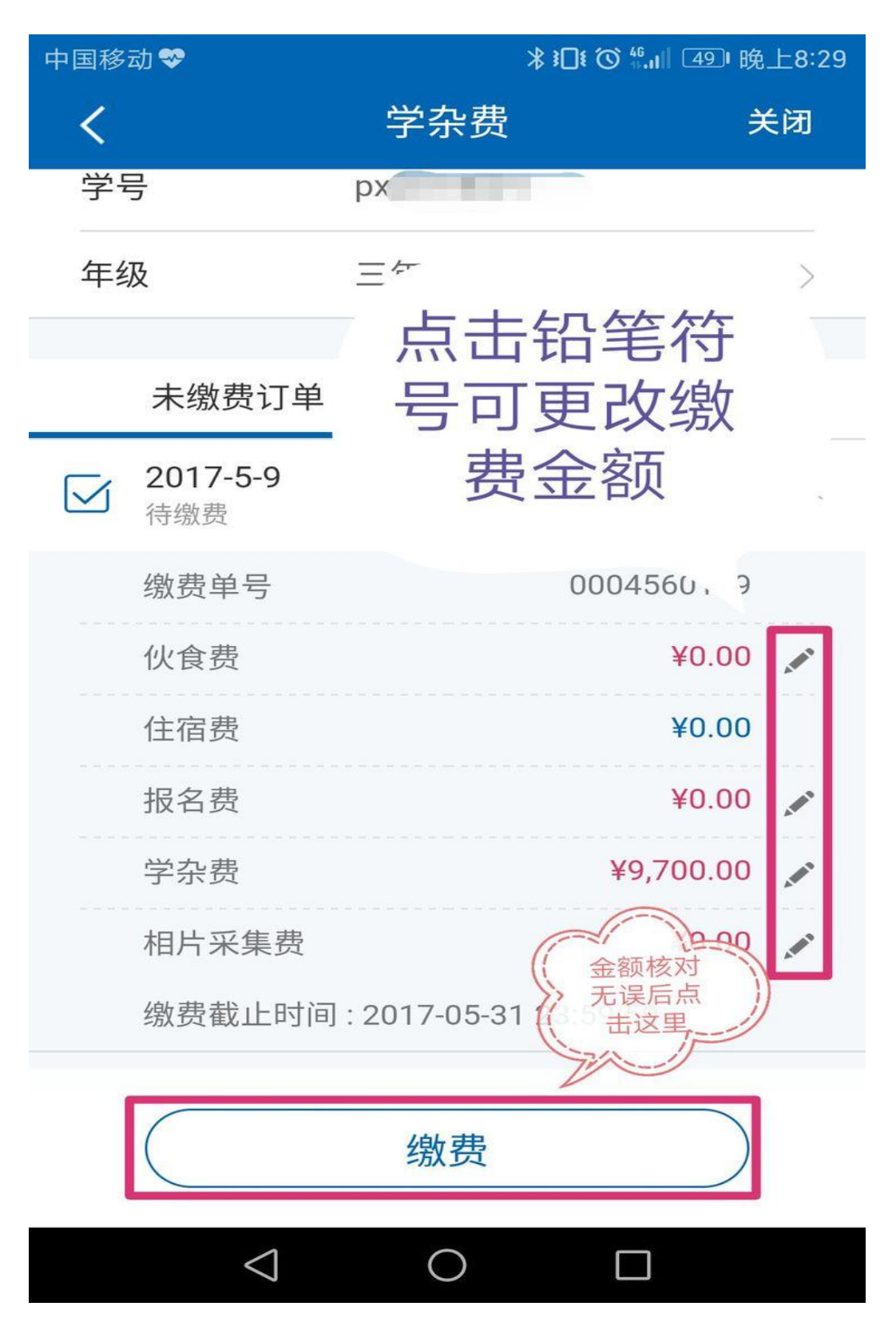

8.再次核对缴费总金额,核对无误后点击下方"确认支付"。

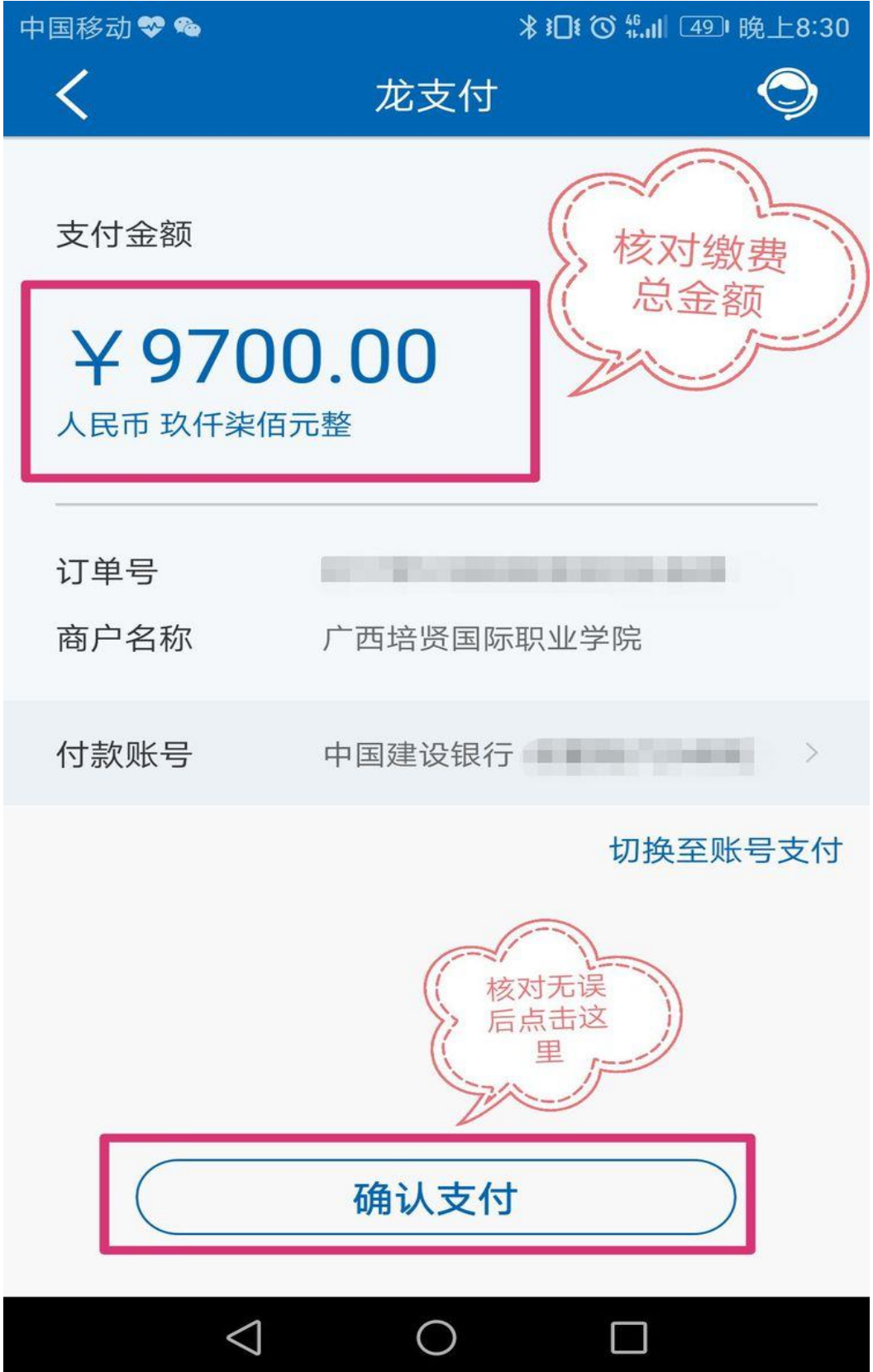

9.输入支付密码完成后将直接提交支付指令,系统会弹出缴费成功提示,缴费完 成。

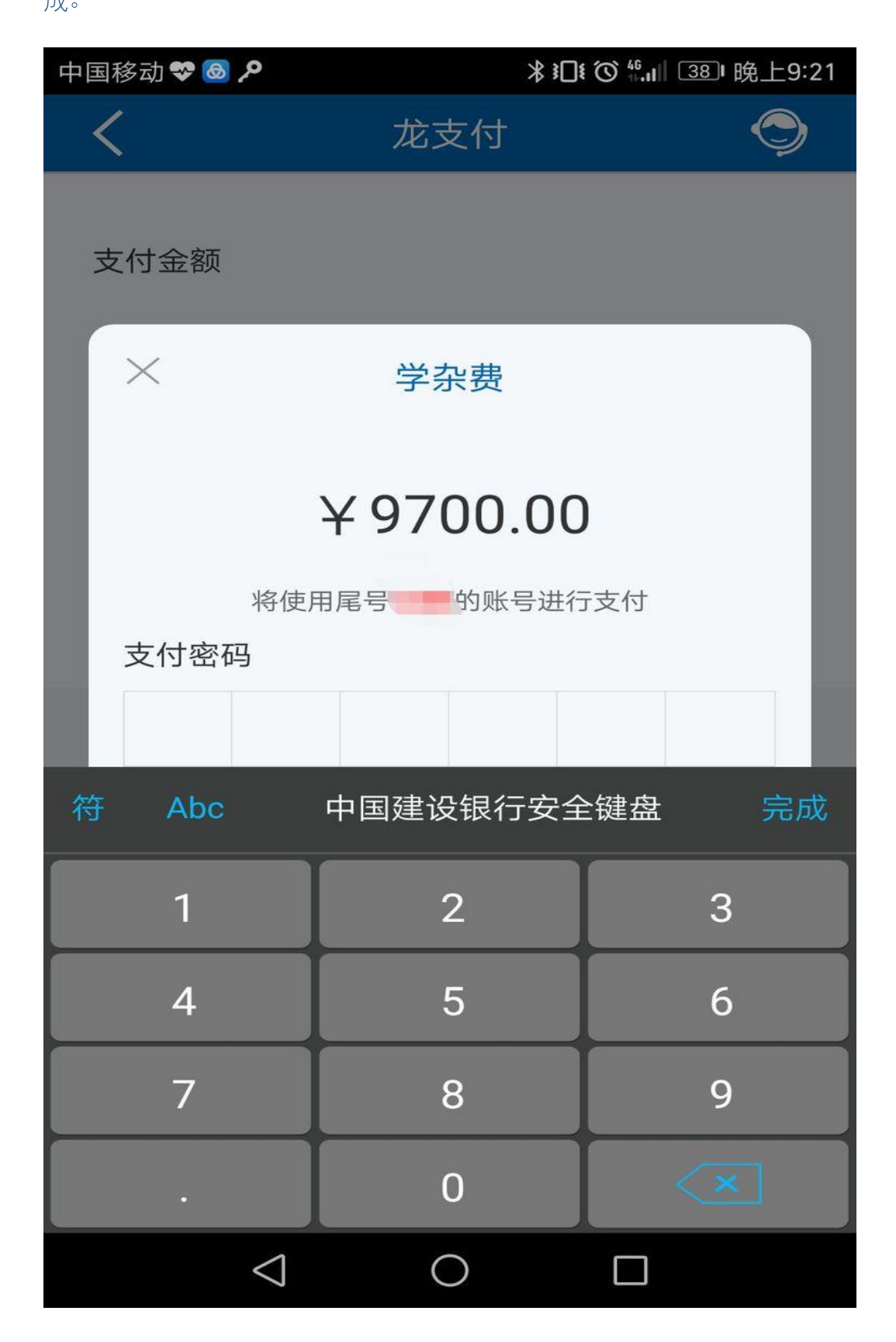